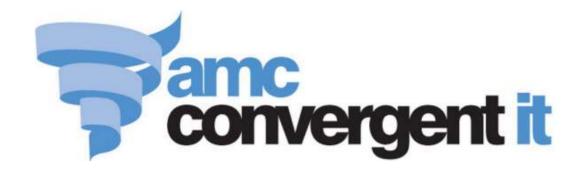

# Scheduler

# **User Guide**

The information provided in this user guide is provisional and subject to change.

Copyright © 2014 AMC Convergent IT

This work is copyright and may not be reproduced except in accordance with the provisions of the Copyright Act Published: Monday, 28 September 2015

# Contents

| Managing appointments                  | 3  |
|----------------------------------------|----|
| Processing appointments                | 5  |
| Schedule screen                        |    |
| Appointment screen                     | 10 |
| Customer details screen                | 19 |
| Finding an appointment                 | 23 |
| Creating a new appointment             | 25 |
| Finding a customer                     | 27 |
| Creating a new customer                | 30 |
| Viewing a customer's details           | 33 |
| Editing a customer's details           | 35 |
| Adding notes to an appointment         | 37 |
| Adding a service to an appointment     | 39 |
| Changing a service                     | 43 |
| Editing the start time of a service    | 45 |
| Editing the staff member for a service | 47 |
| Recording a staff request              | 49 |
| Editing the price of a service         | 52 |
| Editing the duration of a service      | 54 |
| Editing the break time of a service    | 56 |
| Removing a service from an appointment | 58 |
| Duplicating an appointment             | 60 |
| Rescheduling an appointment            | 63 |
| Cancelling an appointment              | 66 |
| Marking a customer as arrived          | 68 |
| Marking an appointment as completed    | 70 |
| Recording customer feedback            | 72 |
| Turning a customer away                | 74 |
| Glossary                               | 77 |
| Index                                  | 79 |

The Scheduler maintains a schedule of services either booked in advance or arranged for walk-in customers. You can book, edit, move, duplicate and cancel appointments, and send them to the Point of Sale for payment once completed. For a walk-through of how appointments work, see *Processing appointments* on page 5.

**Note:** The Scheduler services, customers and staff members are maintained separately from the Point of Sale and Portal product, customer and user information. Customers in the Portal database do not automatically appear in the Scheduler, and must be added manually.

#### **Key concepts**

Appointment Duration Service

Assistant Feedback Time-slot

Book Section Turn-away

Break

#### Also see:

- *Schedule screen* on page 7.
- *Appointment screen* on page 10.
- Customer details screen on page 19.

#### What you can do:

- *Creating a new appointment* on page 25.
- *Finding an appointment* on page 23.
- Turning a customer away on page 74.
- *Creating a new customer* on page 30.
- *Finding a customer* on page 27.
- *Viewing a customer's details* on page 33.
- *Editing a customer's details* on page 35.
- Duplicating an appointment on page 60.
- *Rescheduling an appointment* on page 63.
- *Cancelling an appointment* on page 66.
- *Marking a customer as arrived* on page 68.
- *Marking an appointment as completed* on page 70.
- *Recording customer feedback* on page 72.
- Adding a service to an appointment on page 39.
- *Editing the start time of a service* on page 45.
- *Changing a service* on page 43.
- *Editing the staff member for a service* on page 47.
- *Recording a staff request* on page 49.
- *Editing the price of a service* on page 52.
- *Editing the duration of a service* on page 54.
- *Editing the break time of a service* on page 56.
- *Removing a service from an appointment* on page 58.
- *Adding notes to an appointment* on page 37.

# **Processing appointments**

When a customer requests an appointment:

1. Find a suitable time on for their appointment and create a new appointment.

See Creating a new appointment on page 25.

2. If the customer has a standard appointment they would like to repeat, find and duplicate that appointment.

See Finding an appointment on page 23.

Also see Duplicating an appointment on page 60.

3. Search for the customer or create a new customer if necessary.

See *Finding a customer* on page 27.

Also see Creating a new customer on page 30

4. Add any notes or requests to the appointment.

See Adding notes to an appointment on page 37.

5. Add the requested services to the appointment.

See Adding a service to an appointment on page 39.

6. Make any required changes to individual services or remove any unnecessary services.

#### See:

- *Changing a service* on page 43.
- *Editing the start time of a service* on page 45.
- *Editing the staff member for a service* on page 47.
- *Editing the price of a service* on page 52.
- *Editing the duration of a service* on page 54.
- Editing the break time of a service on page 56
- Removing a service from an appointment on page 58
- 7. If the customer requested a specific staff member for a service, record the staff request.

See Recording a staff request on page 49.

8. When the customer arrives for the appointment, record their arrival in the appointment.

See Marking a customer as arrived on page 68.

9. When all services of the appointment have been completed, mark the appointment as completed.

See Marking an appointment as completed on page 70.

10. Record the customer's feedback, if required.

See Recording customer feedback on page 72.

11. If the customer wants to schedule a repeat of the same appointment, duplicate the appointment to a new date.

See Duplicating an appointment on page 60.

The appointment is available in the Point of Sale for payment.

#### Schedule screen

Use the Schedule screen to:

- View the available time-slots of your staff members.
- View past and upcoming appointments.

See Finding an appointment on page 23.

- View no-shows and completed appointments.
- Create appointments.

See Creating a new appointment on page 25.

Turn away customers.

See Turning a customer away on page 74.

#### **Opening the Schedule screen**

To open the Schedule screen:

1. Load the Schedule application in your web browser.

The Schedule screen is displayed.

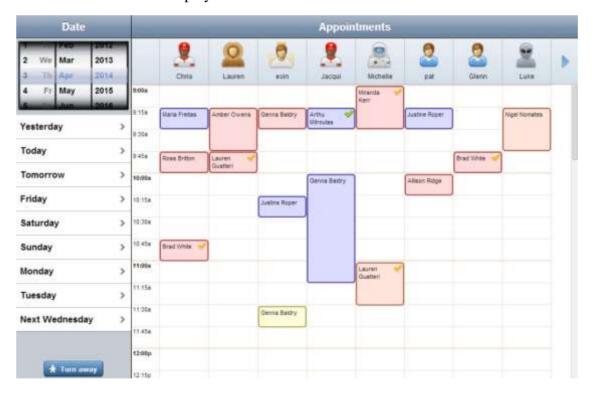

# Schedule screen key fields and buttons

#### **Description Field** Select a day to view the appointments for. We Mar 2013 Th Apr 2014 May 2015 2016 Select to display the appointments Yesterday for a day in the coming week, or the previous day. Today > Tomorrow > Friday > Saturday > Sunday > Monday > Tuesday > Next Wednesday > ★ Turn away Press to turn away a customer. See Turning a customer away on page 74.

#### **Field**

## **Description**

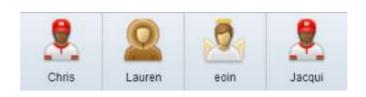

The staff members who can provide services.

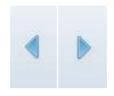

Press to scroll to the next page of staff members.

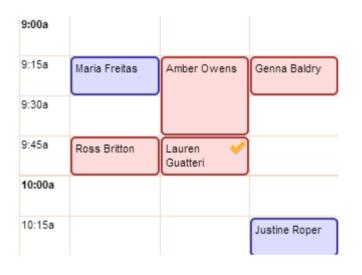

The scheduled services and free time-slots for each staff member on the selected day.

# **Appointment screen**

Use the Appointment screen to manage individual appointments:

Create customers.

See Creating a new customer on page 30.

• Create appointments.

See Creating a new appointment on page 25.

Add services to appointments.

See Adding a service to an appointment on page 39.

• Edit service details such as price, duration, break time or staff member.

#### See:

- *Editing the duration of a service* on page 54.
- *Editing the break time of a service* on page 56.
- *Editing the start time of a service* on page 45.
- *Editing the staff member for a service* on page 47.
- *Editing the price of a service* on page 52.
- Reschedule appointments.

See Rescheduling an appointment on page 63.

Duplicate appointments.

See Duplicating an appointment on page 60.

Mark customers as arrived.

See Marking a customer as arrived on page 68.

Mark appointments as completed.

See Marking an appointment as completed on page 70.

• Record customer feedback.

See Recording customer feedback on page 72.

# **Opening the Appointment screen**

To open the Appointment screen:

- 1. Press either:
  - an existing appointment you want to edit
  - an empty calendar slot where you want to create an appointment.
- 2. The Appointment screen is displayed.

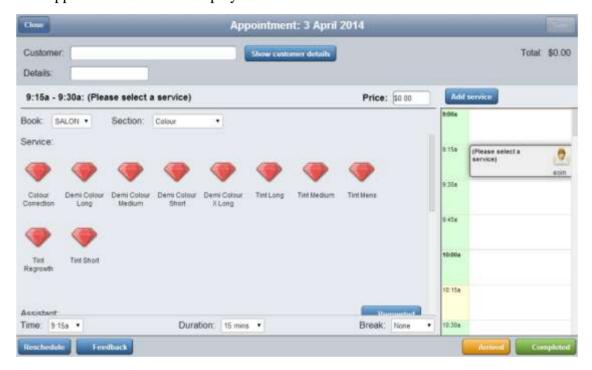

For a list of things you can do with this screen, see Managing appointments on page 3.

# Appointment screen key fields and buttons

#### **Customer** area

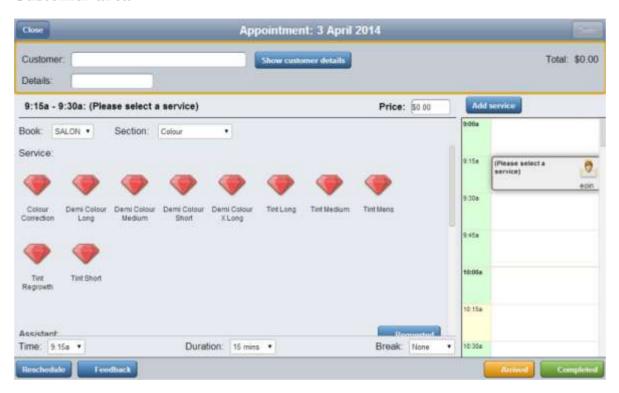

Use the Customer area to view and edit the customer the appointment is booked for, the price of the full appointment and any notes added on the appointment.

| Field                 | Description                                                                                       |  |
|-----------------------|---------------------------------------------------------------------------------------------------|--|
| Customer              | Name of the customer the appointment is scheduled for.                                            |  |
|                       | <b>Note:</b> You can leave this field blank for a walk-in customer.                               |  |
| Show customer details | Press to display the Customer detail screen.  See <i>Editing a customer's details</i> on page 35. |  |
| Details               | Any notes or request from the customer regarding the appointment.                                 |  |

| Fi    | eld    | Description                                       |
|-------|--------|---------------------------------------------------|
| Total | The co | ombined price of all services in the appointment. |

#### Service area

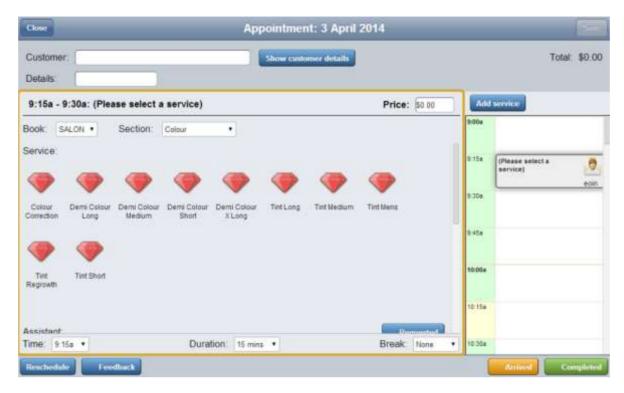

Use the Service area to select the service to be booked, the staff member to perform the service, and edit the service's price, duration or break time.

| Field   | Description                                                                                                 |
|---------|----------------------------------------------------------------------------------------------------|
| Time    | The time the selected service is scheduled. Press another slot in the Schedule area to select another time. |
| Service | The name of the selected service.                                                                           |
| Price   | Press to change the price of the selected service.  See <i>Editing the price of a service</i> on page 52    |
| Book    | Select the category of service you want to add.                                                             |
| Section | Select the subcategory of service you want to add.                                                          |

| Field     | Description                                                                                                    |
|-----------|----------------------------------------------------------------------------------------------------|
| Service   | Press a service icon to book that service for the currently selected time slot.                                                                                                    |
|           | See Adding a service to an appointment on page 39.                                                                                                    |
|           | <b>Note:</b> A service icon may be disabled if the selected staff member has another appointment that would overlap that service's duration.                                                  |
| Assistant | Press an assistant icon to book that staff member for the service.                                                                                                    |
|           | See Editing the staff member for a service on page 47.                                                                                                    |
|           | <b>Note:</b> Assistant icons may be disabled if that staff member already has an appointment that would overlap the current service's duration.                                               |
| Requested | Press to mark the currently selected staff member as requested by the customer.  See <i>Recording a staff request</i> on page 49.                                                             |
|           | See Recording a stay request on page 47.                                                                                                    |
| Time      | Select the time the service starts.                                                                                                    |
|           | <b>Note:</b> The start time relates to the service currently selected in the Schedule area, not the entire appointment.                                                                       |
| Duration  | Select the length of time the staff member is required for the service.                                                                                                    |
| Break     | Select the length of time the customer is required to wait after this service, during which no staff member is required. For example, a customer of a hair salon waiting for hair dye to set. |

#### Schedule area

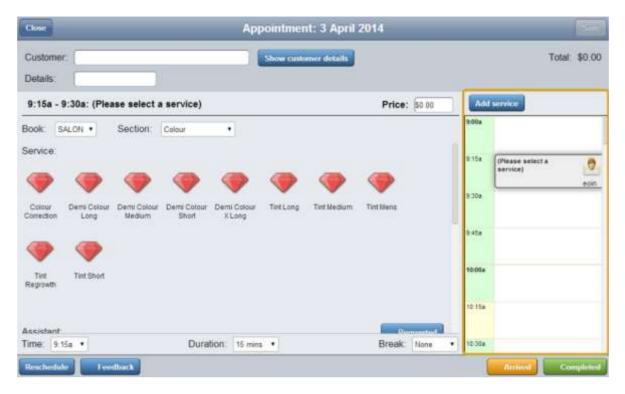

Use the Schedule area to arrange the schedules of the different services within one appointment.

# Press to add another service in the next available timeslot. Note: The service defaults to the selected staff member. You can change this later. See Editing the staff member for a service on page 47. Press to remove the selected service. Note: This button is only displayed if more than one service is scheduled.

# The sched indicate the period: Colour

Glenn

9:00a

9:15a

9:30a

9:45a

(Please select a service)

# **Description**

The scheduled services. The times on the left indicate the availability of staff during each period:

| Colour | Description                                                                                   |
|--------|-----------------------------------------------------------------------------------------------|
| Green  | The selected staff member is available at this time.                                          |
| Yellow | The selected staff member is unavailable at this time, but other staff members are available. |
| Red    | No staff members are available at this time.                                                  |

#### Menu area

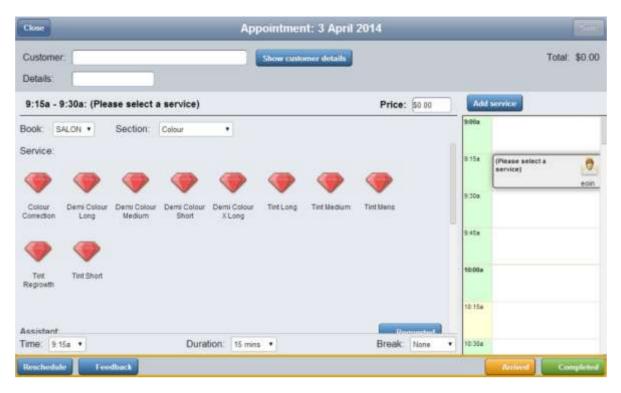

Use the Menu area to reschedule or duplicate appointments, record customer feedback, and record when a customer has arrived and an appointment is completed.

| Field      | Description                                                                                                    |
|------------|----------------------------------------------------------------------------------------------------|
| Reschedule | Press to reschedule or duplicate an appointment.  See <i>Rescheduling an appointment</i> on page 63. Also see <i>Duplicating an appointment</i> on page 60. |
| Feedback   | Press to record customer feedback about this appointment.  See <i>Recording customer feedback</i> on page 72.                                               |
| Arrived    | Press to record that the customer has arrived for their first service.  See <i>Marking a customer as arrived</i> on page 68.                                |
| Completed  | Press to record that the appointment is complete.  See <i>Marking an appointment as completed</i> on page 70.                                               |

#### **Customer details screen**

The Customer details screen records customer information such as:

- The customer's name.
- The customer's phone number and address.
- Notes on the customer, such as refreshment preferences.

## **Opening the Customer details screen**

To open the Customer details screen:

- Press an empty time-slot on the Schedule screen.
   The Appointment screen is displayed.
- 2. Press the **Customer** field.

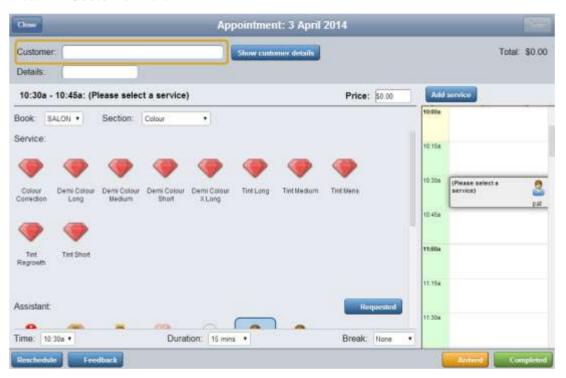

The Customer search screen is displayed.

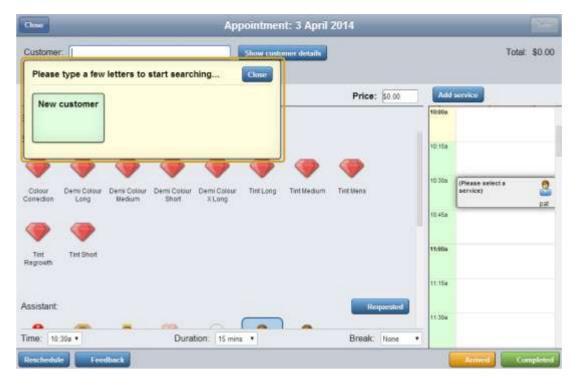

3. Type the first few letters of the customer's first or last name.

The search results are displayed.

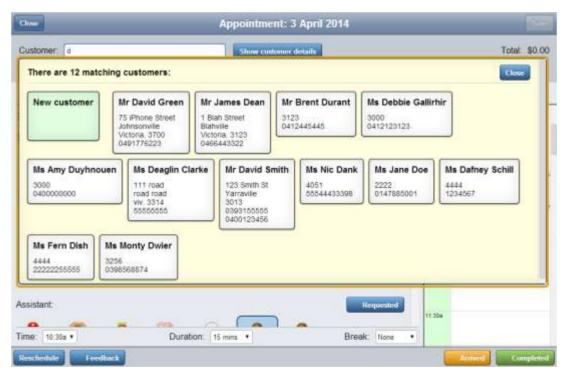

4. Press the customer's name.

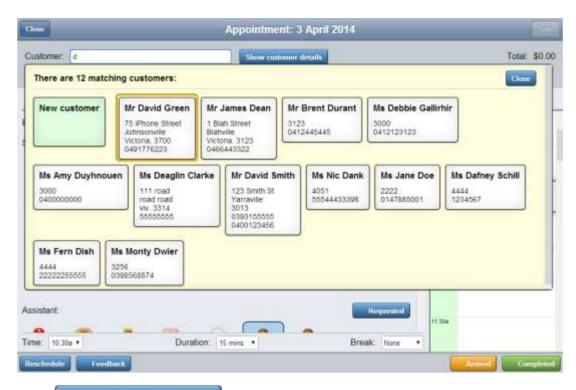

5. Press Show customer details

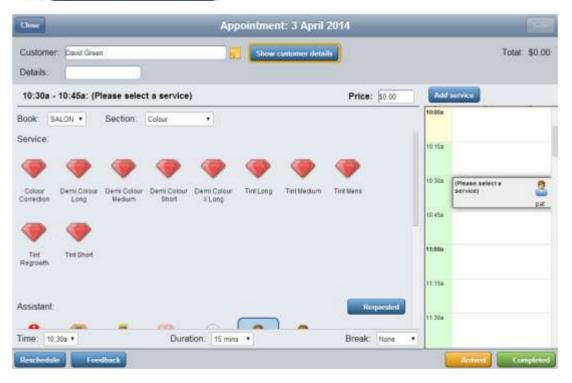

The Customer details screen is displayed.

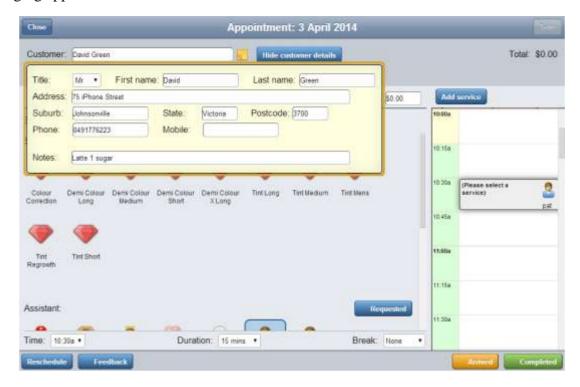

# Customer details screen key fields and buttons

| Field      | Description                                                           |
|------------|-----------------------------------------------------------------------|
| Title      | The customer's preferred title, such as Mr, Ms, etc.                  |
| First name | The customer's given name.                                            |
| Last name  | The customer's family name.                                           |
| Address    | The customer's unit or house number and street.                       |
| Suburb     | The suburb the customer lives in.                                     |
| State      | The state the customer lives in.                                      |
| Postcode   | The postcode the customer lives in.                                   |
| Phone      | The customer's landline phone number.                                 |
| Mobile     | The customer's mobile phone number.                                   |
| Notes      | Any notes kept on the customer. For example, refreshment preferences. |

# Finding an appointment

Find an appointment to edit, cancel, reschedule or duplicate it, or to view the customer's details.

Appointments are displayed by the services allocated to staff members at scheduled times.

#### To find an appointment:

1. Select the date of the appointment, either from the date picker or by using the days-of-the-week selections.

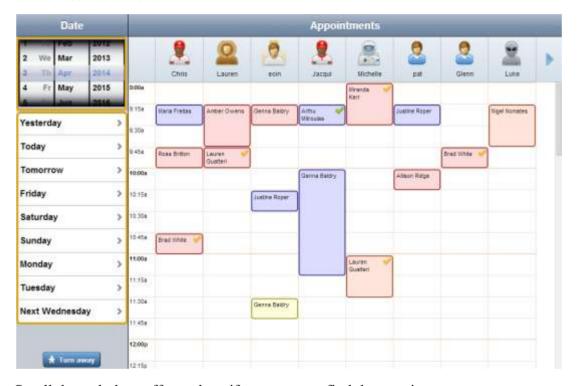

2. Scroll through the staff members if necessary to find the appointment.

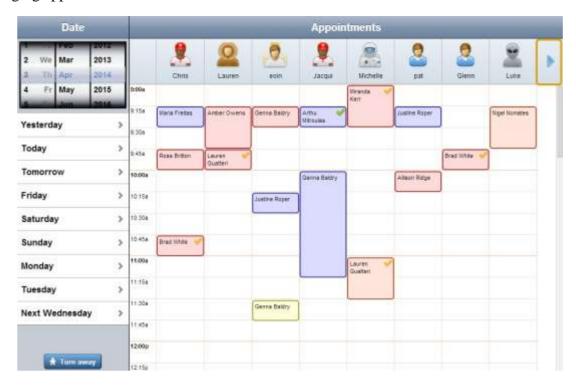

#### 3. Press the appointment to open it.

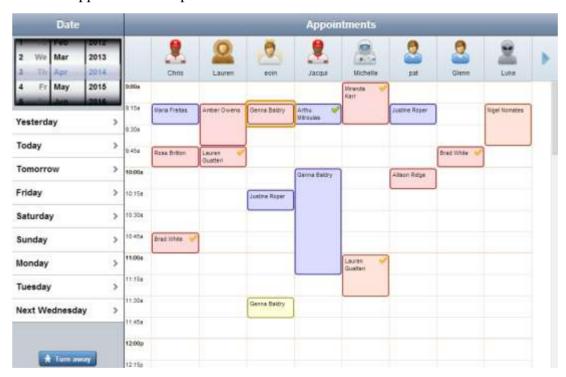

# Creating a new appointment

#### Create an appointment to:

- Schedule services with specific staff at a time in the future for a customer.
- Allocate staff to a walk-in customer for a service.

#### To create an appointment:

1. Select the date of the appointment by using either the date-picker or the days-of-the-week selections.

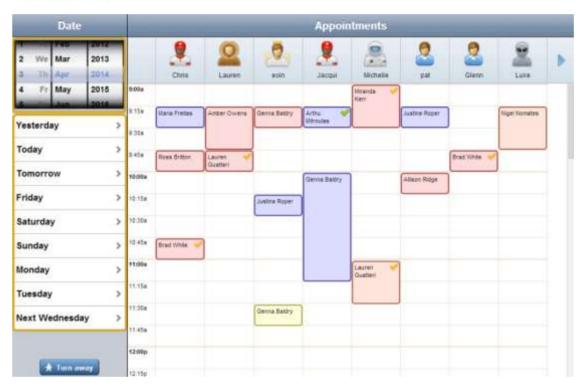

2. Press the time-slot in the column of the staff member you want to book.

The Appointment screen is displayed.

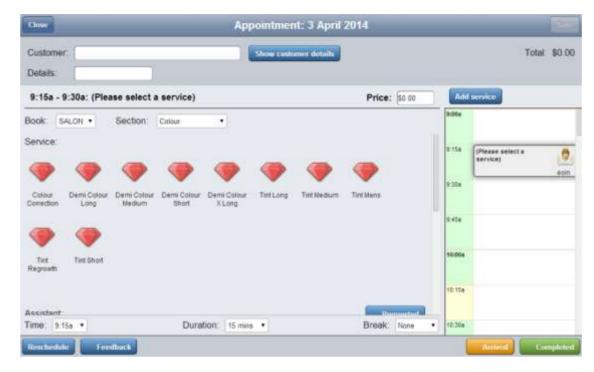

See Appointment screen on page 10.

- 3. If you want to record the customer, either:
  - 1. Find the customer.

See Finding a customer on page 27.

2. Create the customer if they don't already exist in your records.

See Creating a new customer on page 30.

4. Add any notes about the appointment.

See Adding notes to an appointment on page 37.

5. Add the required service to the appointment.

See Adding a service to an appointment on page 39.

6. If necessary, change the staff, price, time or duration of a service.

See:

- *Editing the staff member for a service* on page 47.
- *Editing the price of a service* on page 52.
- *Editing the duration of a service* on page 54.
- *Editing the start time of a service* on page 45.
- 7. Press Save

The appointment is created.

# Finding a customer

#### Find a customer to:

• Book an appointment for a specific customer in advance.

See Creating a new appointment on page 25.

View the customer's details.

See Viewing a customer's details on page 33

Edit the customer's details.

Editing a customer's details on page 35.

#### To find a customer:

1. Press an empty time-slot on the Schedule screen.

The Appointment screen is displayed.

2. Press the **Customer** field.

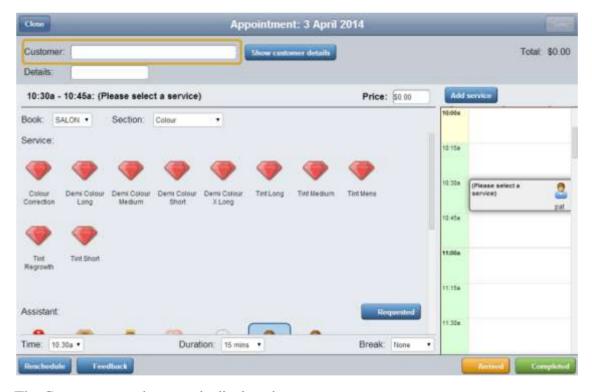

The Customer search screen is displayed.

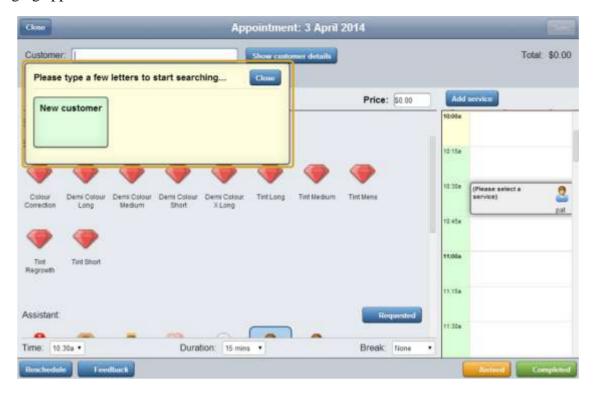

3. Type the first few letters of the customer's first or last name.

The search results are displayed.

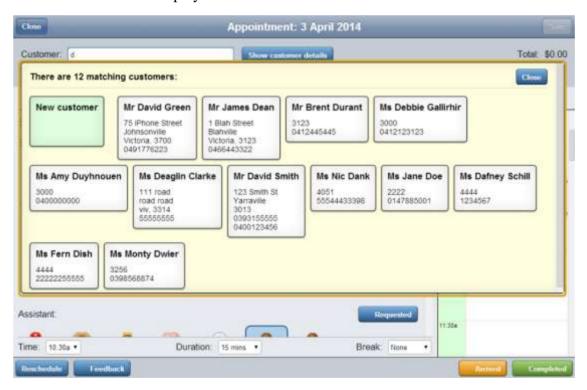

4. Press the customer's name.

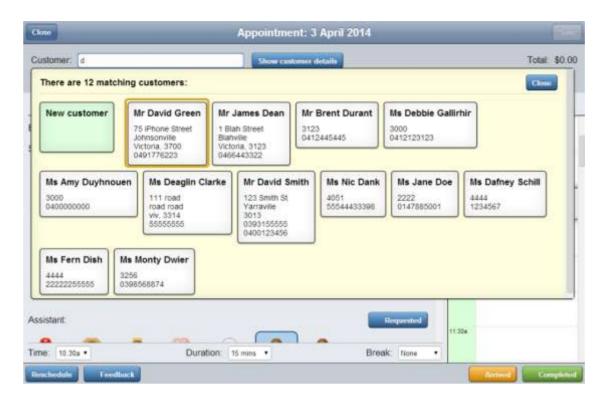

# Creating a new customer

Create a new customer to schedule an appointment for them.

To create a new customer:

- 1. Press an empty time-slot on the Schedule screen.
- 2. The Appointment screen is displayed.
- 3. Press the **Customer** field.

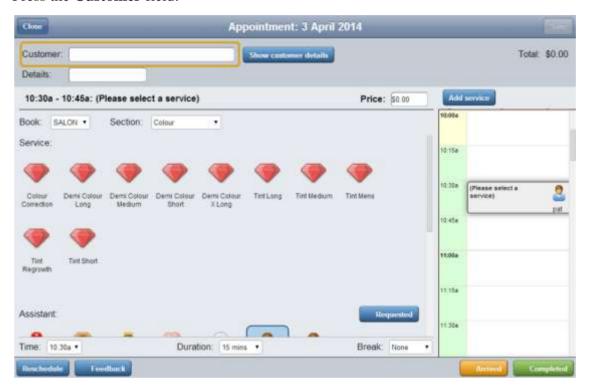

The Customer search screen is displayed.

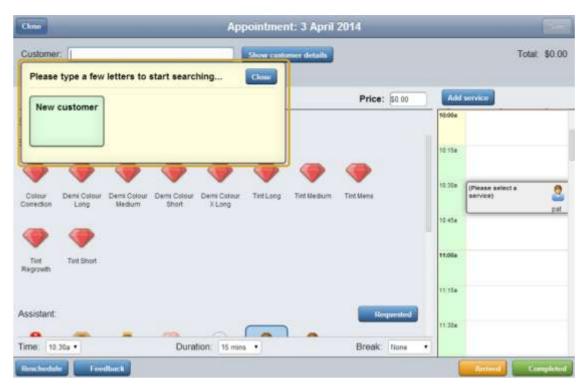

4. Press the **New customer** field.

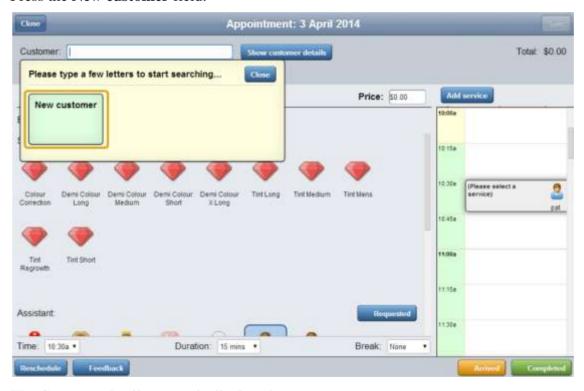

The Customer details screen is displayed.

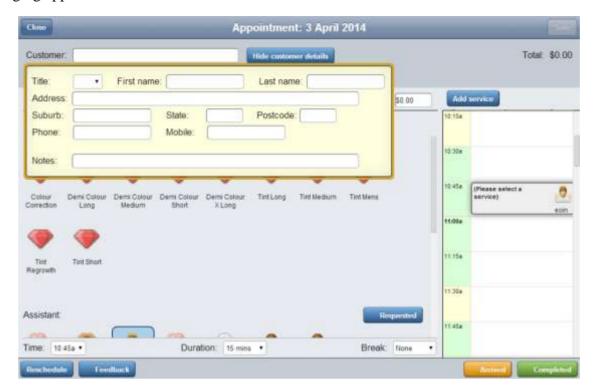

See Customer details screen on page 19.

- 5. Type in the customer's details.
- 6. Press Hide customer details

The details are saved.

7. Continue creating the customer's appointment.

See Creating a new appointment on page 25.

# Viewing a customer's details

For each customer, you can view:

- The customer's name.
- The customer's address.
- The customer's phone number.
- The notes kept on the customer, such as their refreshment preferences.

To view a customer's details:

1. Find the customer.

See Finding a customer on page 27.

2. Press Show customer details

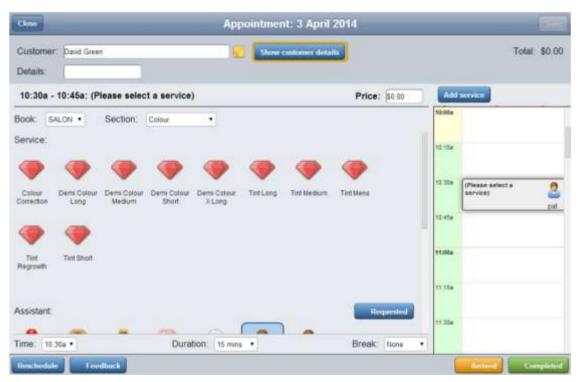

The Customer details screen is displayed.

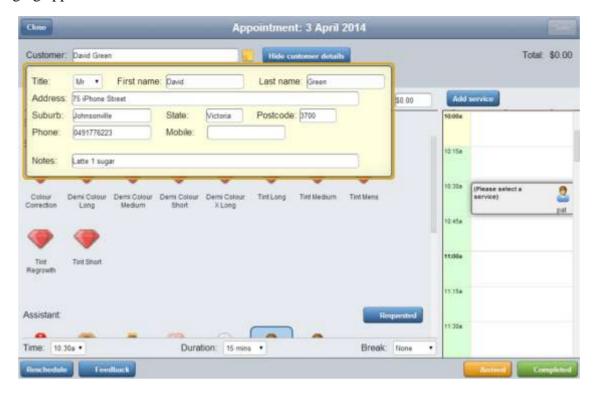

See Customer details screen on page 19.

# Editing a customer's details

Edit a customer's details to change:

- The customer's name.
- The customer's address.
- The customer's phone number.
- The notes kept on the customer, such as their refreshment preferences.

To edit a customer's details:

1. Find the customer.

See Finding a customer on page 27.

2. Press Show customer details

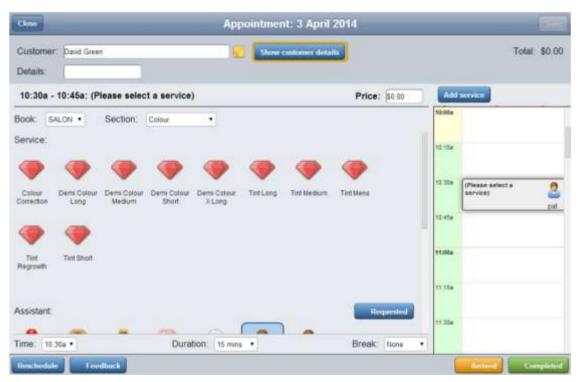

The Customer details screen is displayed.

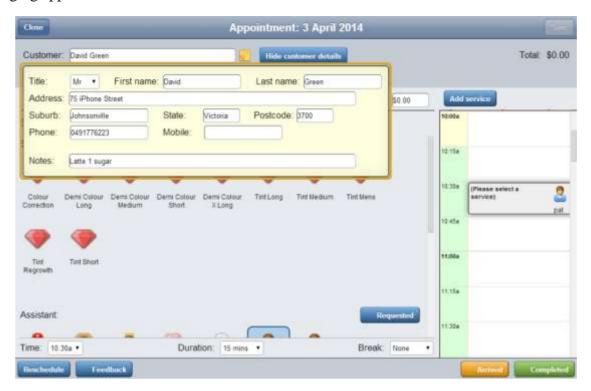

See Customer details screen on page 19.

- 3. Type any changes into the fields.
- 4. Press Hide customer details

The details are saved.

# Adding notes to an appointment

Add notes to an appointment to record any special customer requests or details relating to the appointment.

To add a note to the appointment:

1. Press the appointment you want to edit in the Schedule screen.

The Appointment screen is displayed.

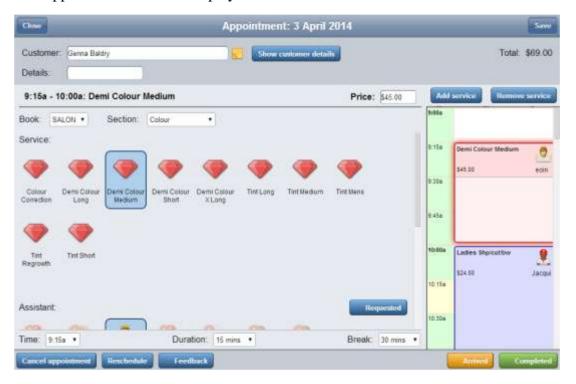

2. Press the **Details** field.

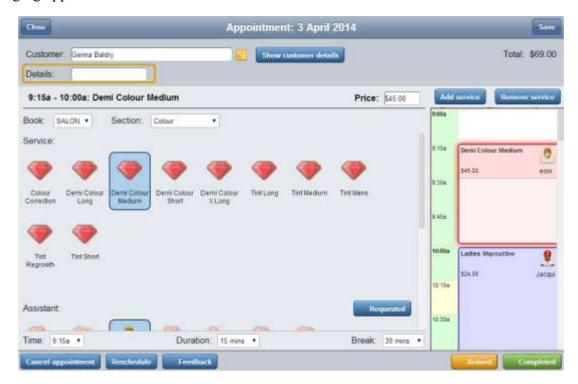

- 3. Type the information you want to record.
- 4. Press Save

The appointment notes are saved.

## Adding a service to an appointment

Add a service to an appointment to schedule a specific staff member to perform a task for the customer at a specified time. Appointments must have at least one service.

To add a service to an appointment:

#### 1. Press either:

- The appointment you want to edit in the Schedule screen.
- A blank slot in the Schedule screen where you want to create an appointment.

The Appointment screen is displayed.

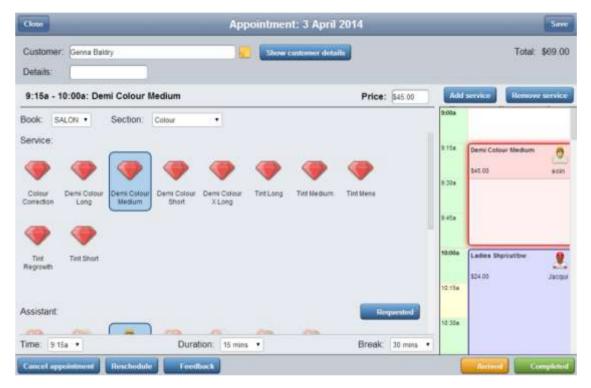

### 2. Either:

- 1. Press the time slot in the Schedule area where you want to add a service, if you want to schedule the service for a particular time.
- 2. Press Add service to add a service in the next available time-slot.

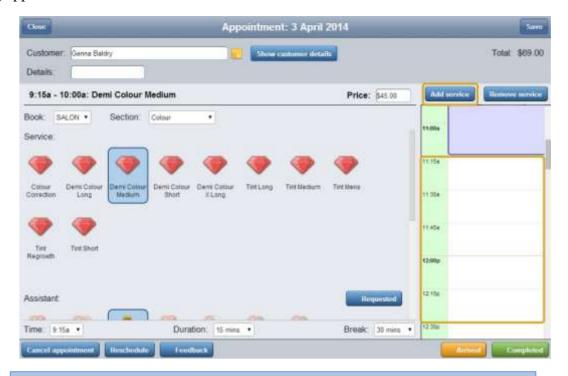

**Note:** You can move the service to another time later. See *Editing the start time of a service* on page 45.

The blank service is added.

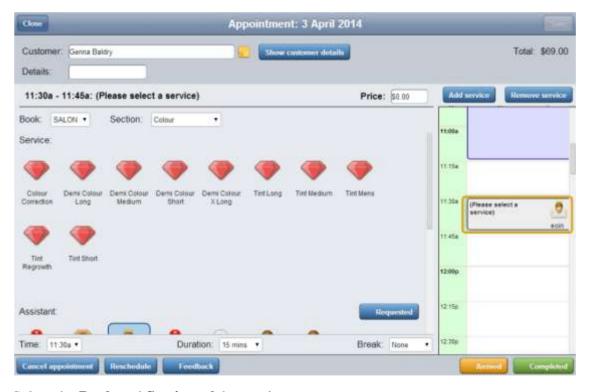

3. Select the **Book** and **Section** of the service you want.

The available services within that Book and Section are displayed.

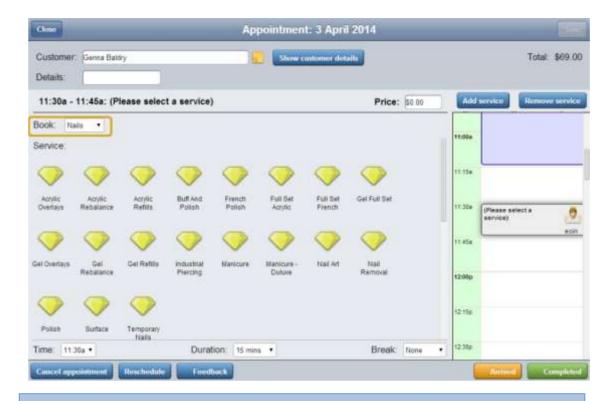

**Note:** Services are disabled if their duration would overlap with another service.

4. Press the service you want to add.

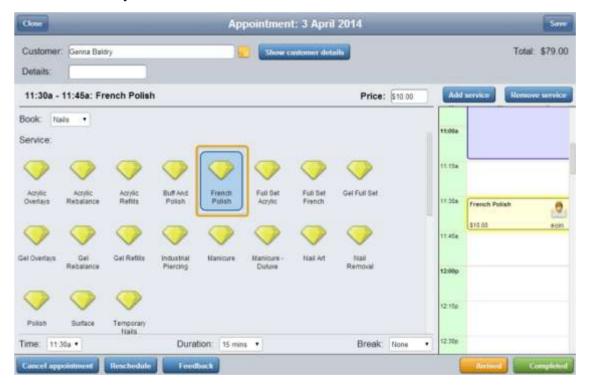

5. Press the assistant icon of the staff member you want to perform the service.

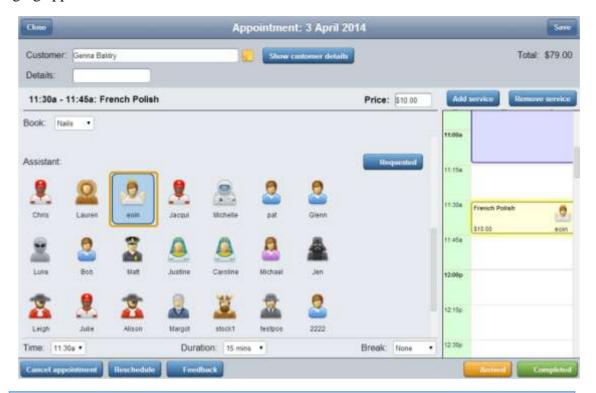

**Note:** Assistant icons are disabled if the staff member already has another appointment at that time. See *Editing the staff member for a service* on page 47.

6. If the staff member was requested by the customer, press See *Recording a staff request* on page 49.

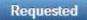

- 7. If necessary, edit the service price, duration or break. See
  - *Editing the price of a service* on page 52.
  - *Editing the duration of a service* on page 54.
  - *Editing the break time of a service* on page 56.
- 8. Press Save

The service is added to the appointment.

# Changing a service

Edit a service when you want to change it to another service. For example, a hair salon customer originally requested a particular hair treatment and has changed their mind.

To edit the type of service:

1. Press the appointment you want to edit in the Schedule screen.

The Appointment screen is displayed.

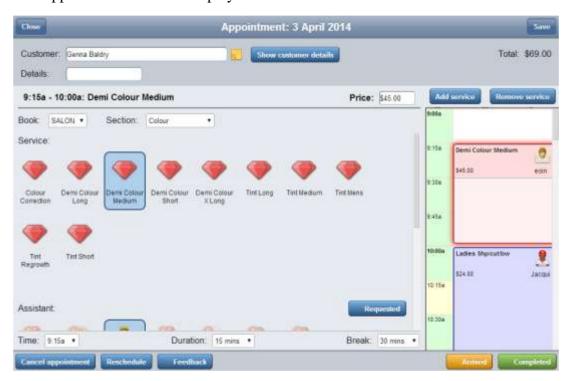

2. Press the service you want to edit in the Schedule area of the Appointment screen.

The service is highlighted.

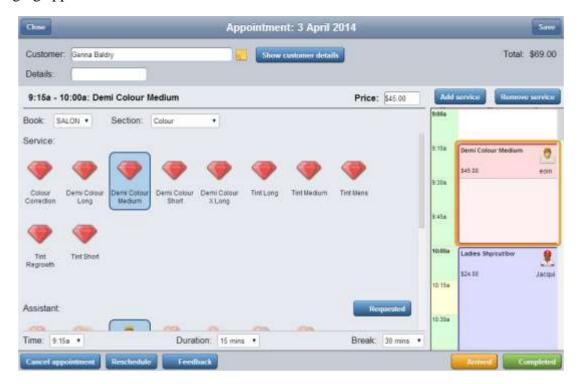

3. Press the service you want to switch to.

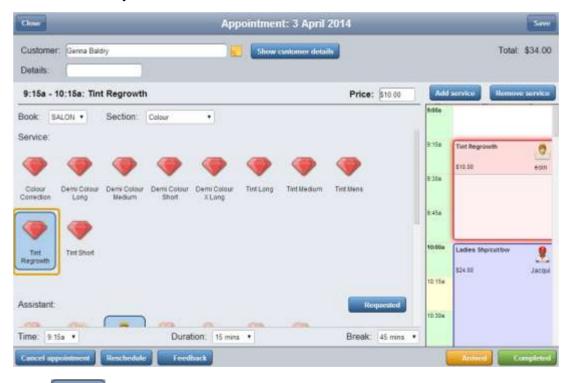

4. Press Save

The new service is saved.

## Editing the start time of a service

Edit a service's start time when you need to move a service to another time without changing the time of its appointment.

To edit the start time of a service:

1. Press the appointment you want to edit in the Schedule screen.

The Appointment screen is displayed.

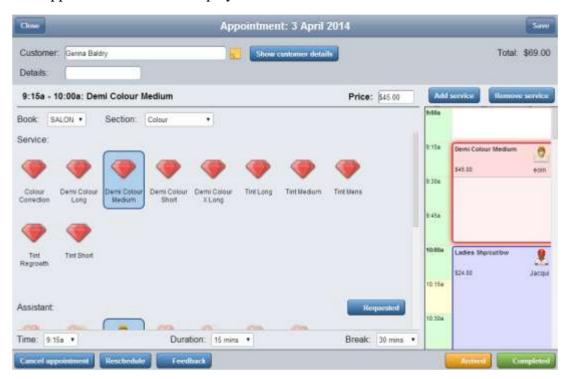

2. Press the service you want to edit in the Schedule area of the Appointment screen.

The service is highlighted.

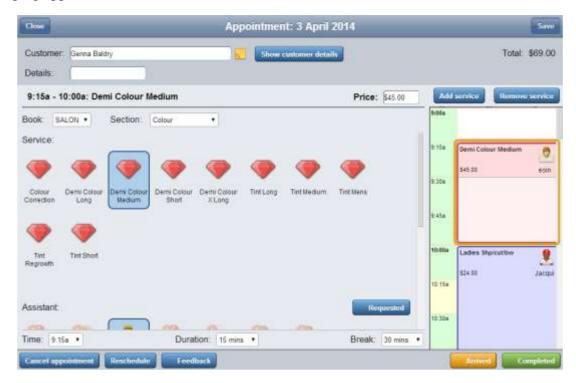

### 3. Press the **Time** field.

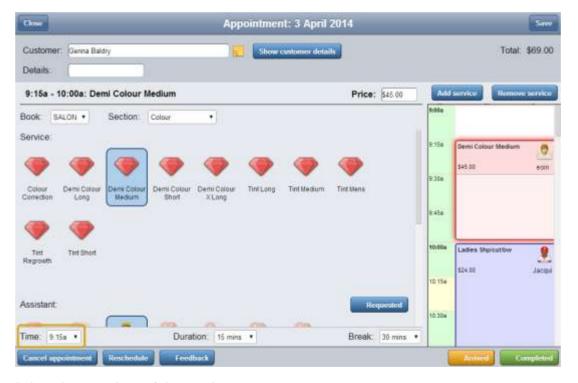

4. Select the new time of the service.

**Note:** The duration period of the service can overlap another service's break period, but it cannot overlap another service's duration period.

5. Press Save

The new start time for the service is saved.

# Editing the staff member for a service

Edit the staff member of a service if you want the service to be allocated to a different staff member.

To edit the staff member for a service:

1. Press the appointment you want to edit in the Schedule screen.

The Appointment screen is displayed.

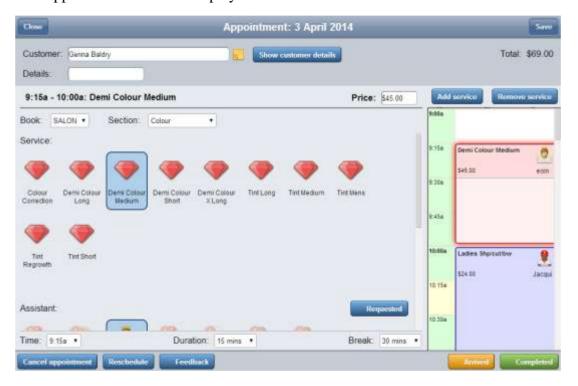

2. Press the service you want to edit in the Schedule area of the Appointment screen.

The service is highlighted.

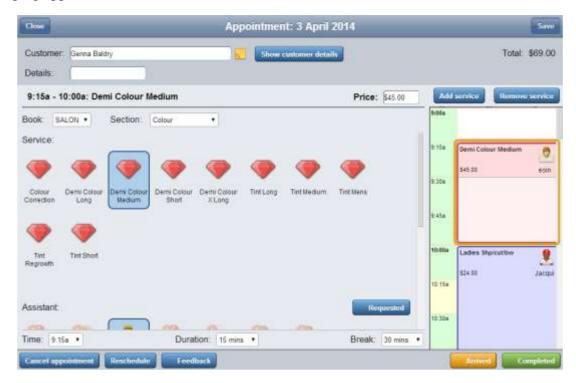

3. Press the assistant icon of the staff member you want to allocate to the service.

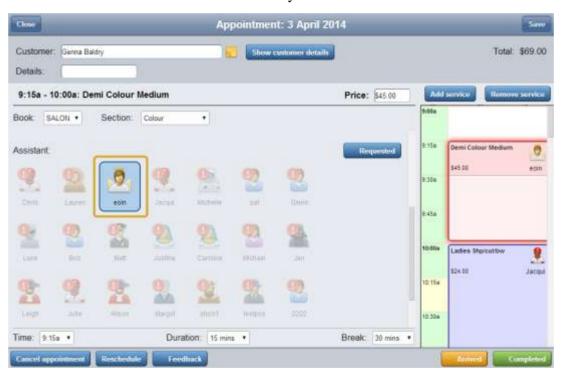

**Note:** Staff members are disabled if they are booked for another service that would clash with this service.

4. Press Save

The new staff member booking is saved.

# Recording a staff request

Record a staff request when a customer has asked for a specific staff member for a service or appointment.

### To record a staff request:

1. Press the appointment you want to edit in the Schedule screen.

The Appointment screen is displayed.

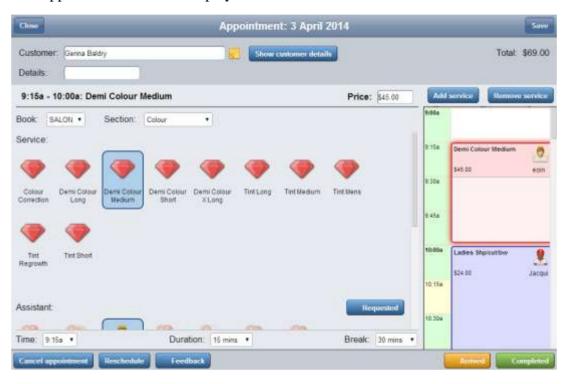

2. Press the service you want to edit in the Schedule area of the Appointment screen.

The service is highlighted.

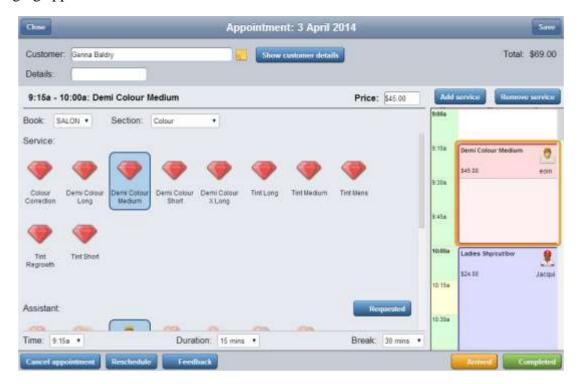

3. Press the assistant icon of the requested staff member.

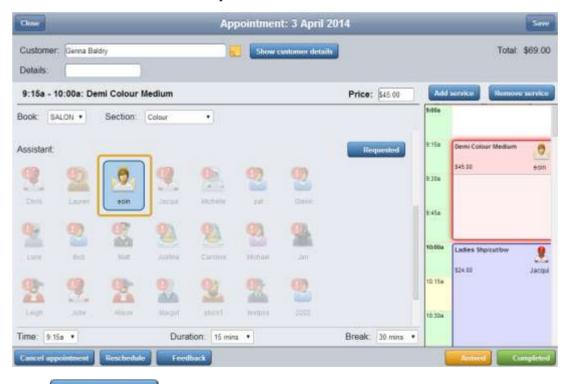

4. Press Requested

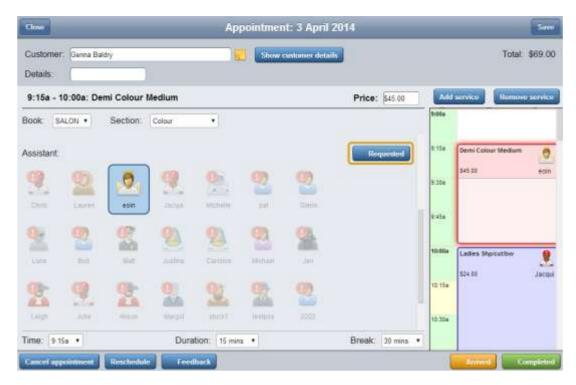

The staff member request is recorded.

## Editing the price of a service

Edit the price of a service if you need to change how much a customer will be charged for an appointment or particular service.

**Note:** This procedure only changes the price of the service for the selected appointment. No other appointments are changed.

To edit the price of a service:

1. Press the appointment you want to edit in the Schedule screen.

The Appointment screen is displayed.

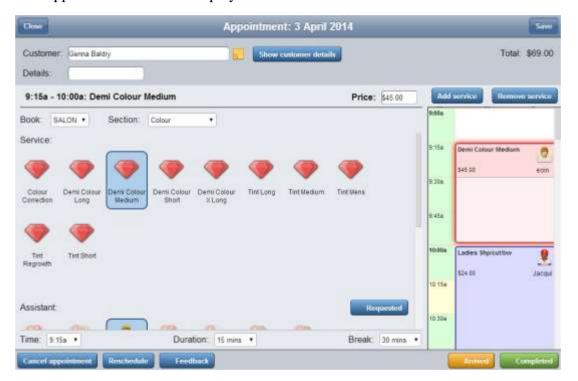

2. Press the service you want to edit in the Schedule area of the Appointment screen.

The service is highlighted.

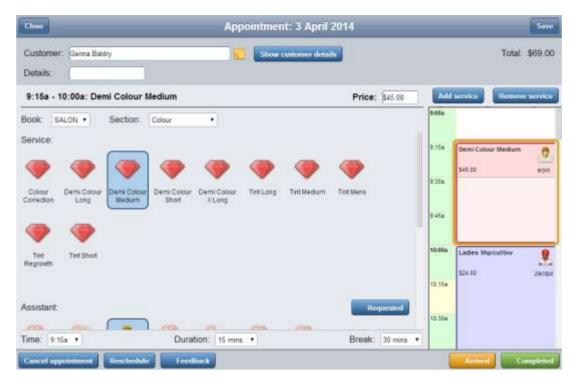

3. Press the **Price** field.

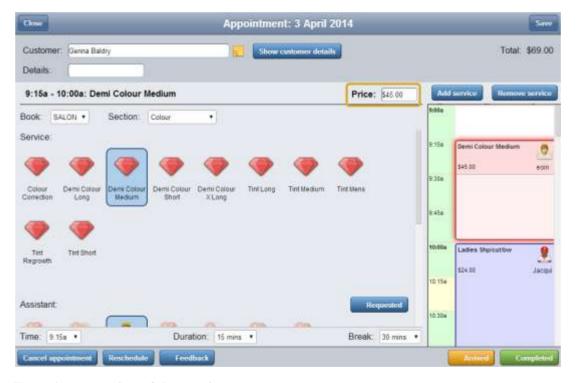

- 4. Type the new price of the service.
- 5. Press Save

The new service price is saved.

## Editing the duration of a service

Edit the duration of a service when it is likely to take more or less time than the standard service. For example, if the customer has made a specific request that requires more time.

**Note:** The service duration is only edited for this appointment. No other appointments or services are changed.

#### To edit the duration of a service:

1. Press the appointment you want to edit in the Schedule screen.

The Appointment screen is displayed.

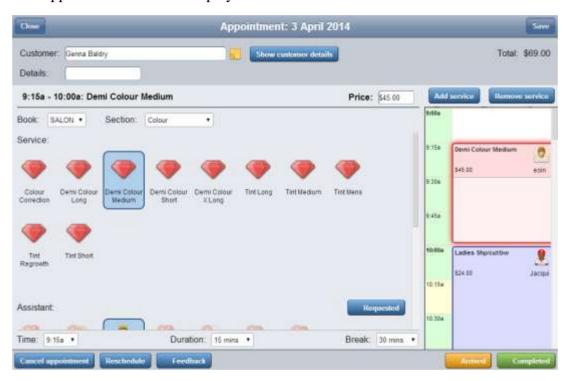

2. Press the service you want to edit in the Schedule area of the Appointment screen.

The service is highlighted.

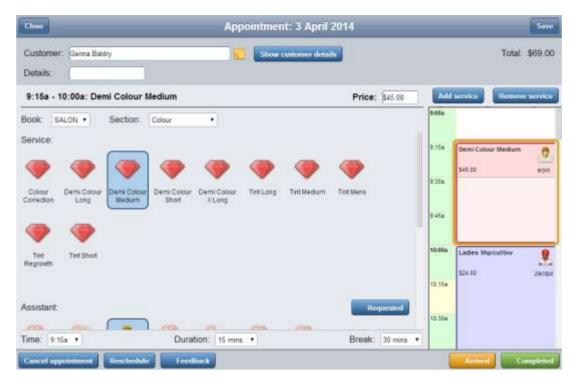

3. Press the **Duration** field.

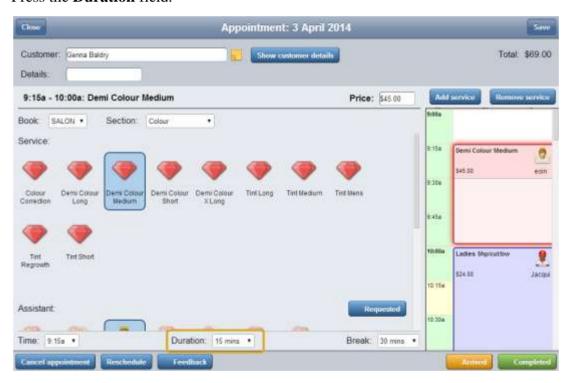

4. Select the new duration of the service.

**Note:** The duration period of the service can overlap another service's break period, but it cannot overlap another service's duration period.

5. Press Save

The service duration for this appointment is saved.

## Editing the break time of a service

Edit the break time of a service when the customer is likely to need more or less time waiting after the active portion of their service. For example, at a hair salon, a particular hair colour may need a longer period to set in a customer's hair.

**Note:** The service break time is only edited for this appointment. No other appointments or services are changed.

To edit the break time of a service:

1. Press the appointment you want to edit in the Schedule screen.

The Appointment screen is displayed.

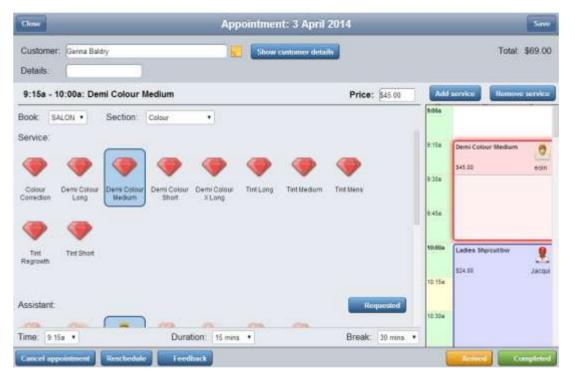

2. Press the service you want to edit in the Schedule area of the Appointment screen.

The service is highlighted.

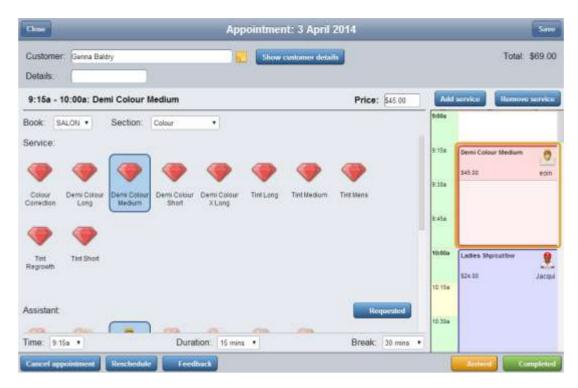

3. Press the **Break** field.

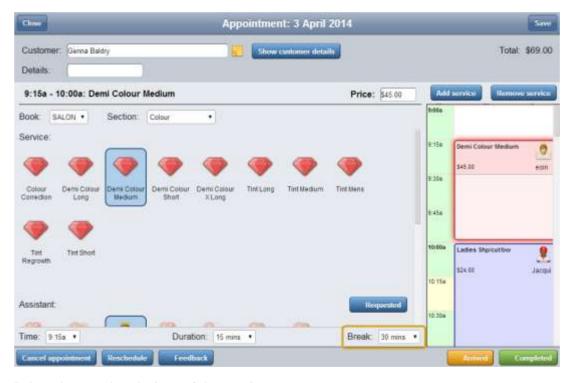

4. Select the new break time of the service.

**Note:** The break period of a service can overlap with another service.

5. Press Save

The break time for this service in the appointment is saved.

## Removing a service from an appointment

Remove a service from an appointment when a customer does not want the service performed, or you have accidentally added an extra service that is not required.

Note: Appointments must contain at least one service.

### To remove a service:

1. Press the appointment you want to edit in the Schedule screen.

The Appointment screen is displayed.

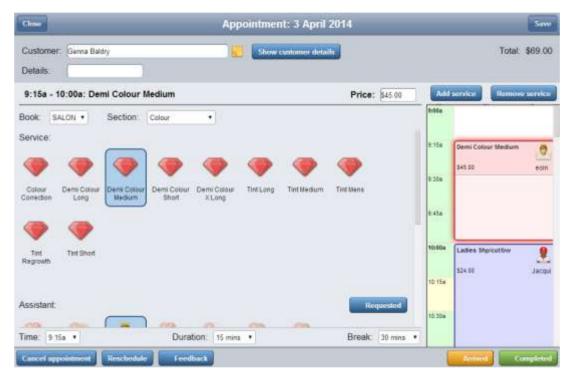

2. Press the service you want to edit in the Schedule area of the Appointment screen.

The service is highlighted.

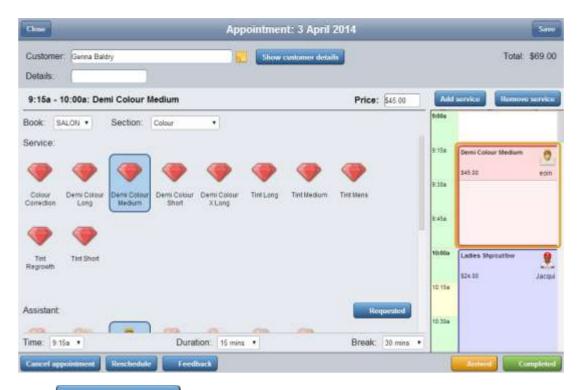

# 3. Press Remove service

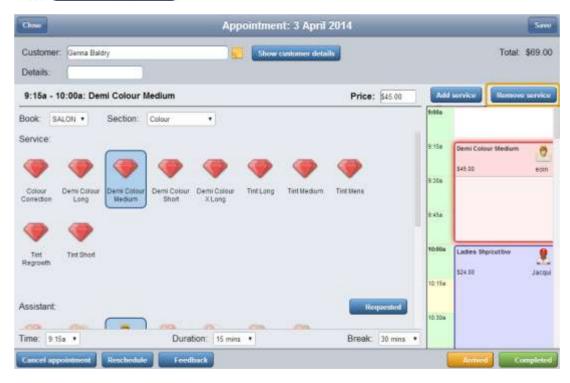

The service is removed from the appointment.

### **Duplicating an appointment**

Duplicate an appointment when a customer wants to copy an entire appointment to another date and time. All service details including the staff, price, duration and break time are retained.

**Note:** If you duplicate the appointment to a different time, the times of any subsequent services in the appointment are relative to the new time. For example, if the duplicated appointment starts an hour earlier, all services within the duplicated appointment start an hour earlier than the original.

If you want to move an appointment, rather than creating a copy of it, see *Rescheduling an appointment* on page 63.

To duplicate an appointment:

1. Press the appointment you want to duplicate in the Schedule screen.

The Appointment screen is displayed.

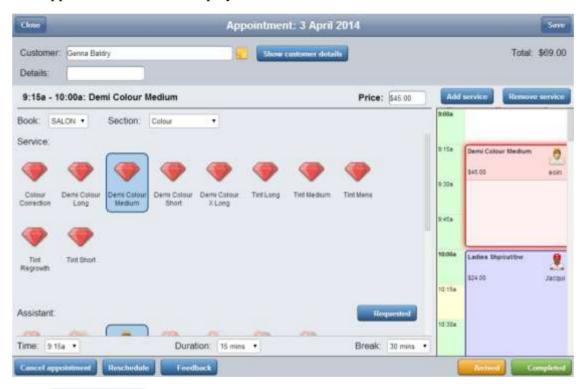

2. Press Reschedule

The Reschedule appointment screen is displayed.

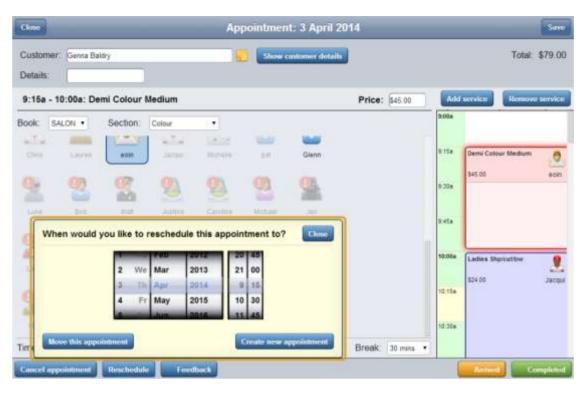

3. Select the date and time you want the rescheduled appointment to start.

**Note:** The first service in the appointment starts at the selected time.

4. Press Create new appointment

The duplicate appointment is displayed at its new time and date.

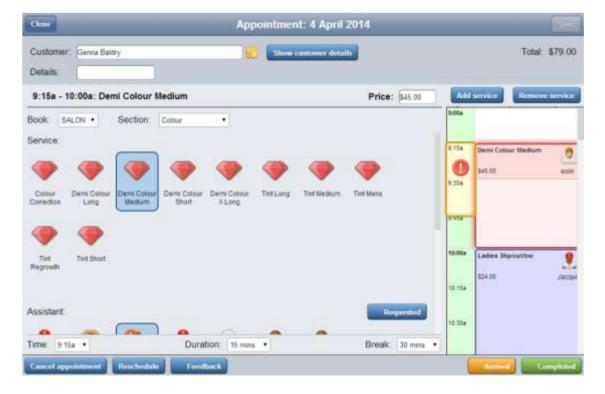

**Note:** If the selected staff member has a clash for a particular service, an icon is displayed in the time slot of the Schedule area.

- 5. Select new staff members for services, if required.
- 6. Press Save

The appointment is duplicated to the new time and date.

## Rescheduling an appointment

Reschedule an appointment when a customer wants to move an entire appointment to another date and time. All services details including the staff, price, duration and break time are retained.

If you want to cancel an appointment, rather than moving it to another time or day, see *Cancelling an appointment* on page 66.

To reschedule an appointment:

1. Press the appointment you want to edit in the Schedule screen.

The Appointment screen is displayed.

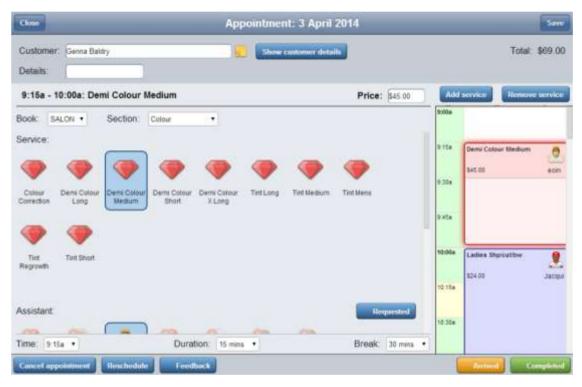

2. Press Reschedule

The Reschedule appointment screen is displayed.

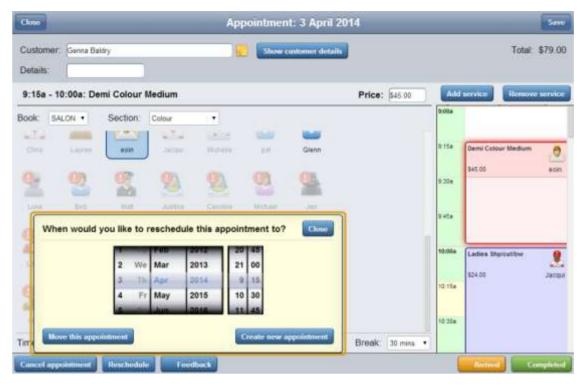

3. Select the date and time you want the rescheduled appointment to start.

**Note:** The first service in the appointment starts at the selected time.

4. Press Move this appointment

The appointment is displayed at its new time and date.

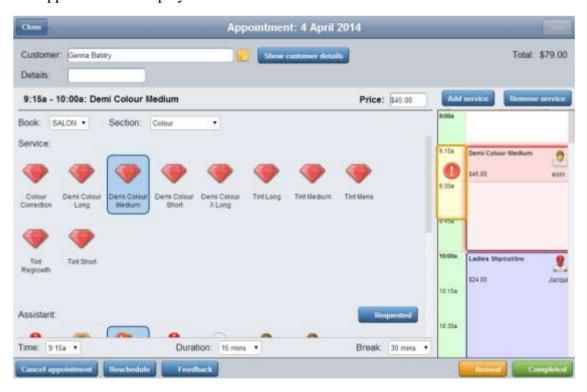

**Note:** If the selected staff member has a clash for a particular service, an icon is displayed in the time slot of the Schedule area.

- 5. Select new staff members for services, if required.
- 6. Press Save

The appointment is rescheduled.

## Cancelling an appointment

Cancel an appointment if the customer has decided not to attend. Appointments can only be cancelled if they have not been marked as completed.

**Note:** This cancels the entire appointment. If you want to remove one or more services from the appointment without cancelling the entire appointment, see *Removing a service from an appointment* on page 58.

### To cancel an appointment:

1. Press the appointment you want to edit in the Schedule screen.

The Appointment screen is displayed.

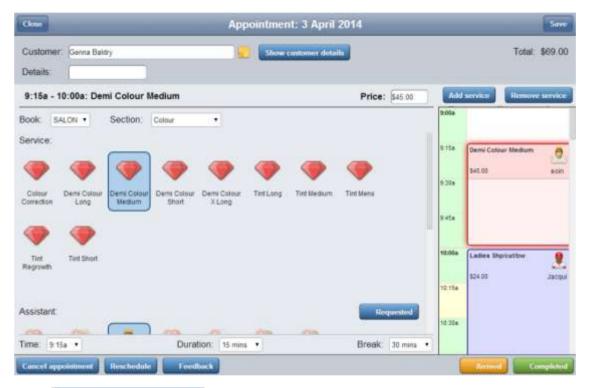

2. Press Cancel appointment

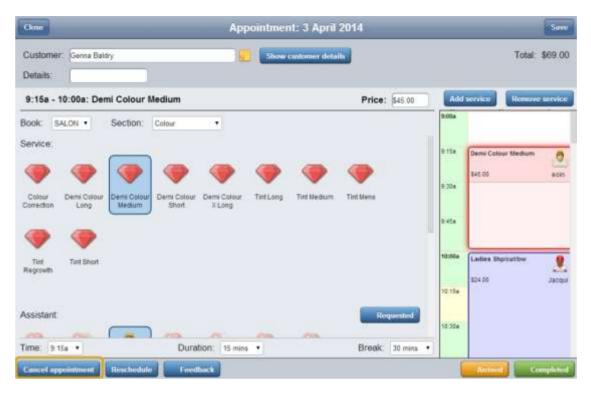

The Confirmation screen is displayed.

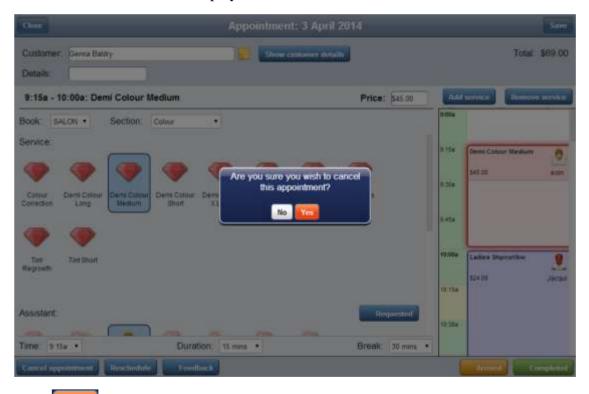

3. Press Yes

The appointment is cancelled.

# Marking a customer as arrived

Mark a customer as arrived so you can tell which appointments need to be cancelled or rescheduled if a customer does not attend their appointment.

To mark a customer as arrived:

1. Press the appointment you want to edit in the Schedule screen.

The Appointment screen is displayed.

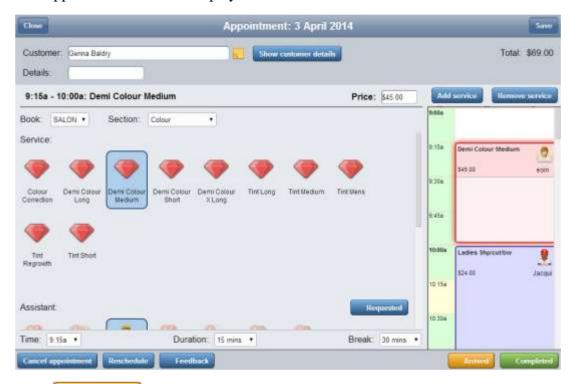

2. Press Arrived

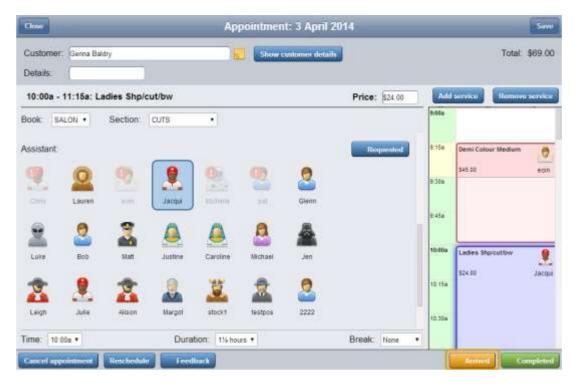

The customer is marked as arrived.

A yellow check mark is placed next to all their scheduled services.

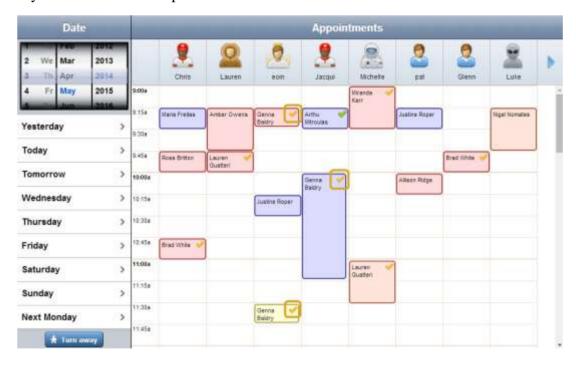

## Marking an appointment as completed

Mark an appointment as completed when all services have been fulfilled and the customer is ready to pay for the appointment.

**Note:** Appointments can only be imported into the Point of Sale for payment after they have been marked as completed.

To mark an appointment as completed:

1. Press the appointment you want to edit in the Schedule screen.

The Appointment screen is displayed.

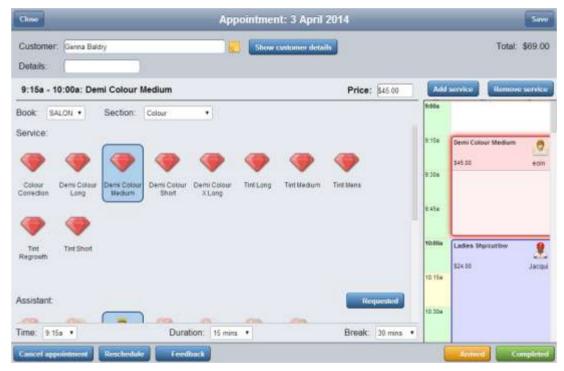

2. Press Completed

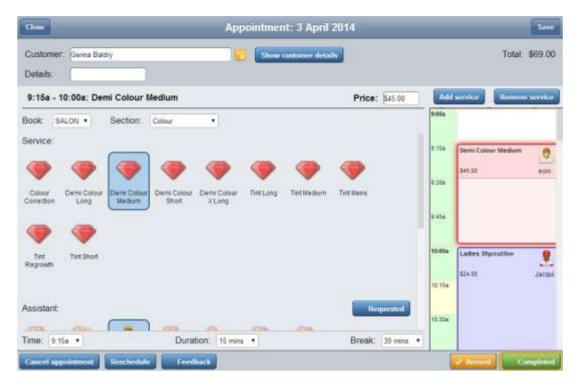

The appointment is marked as completed.

A green check mark is placed next to all their scheduled services.

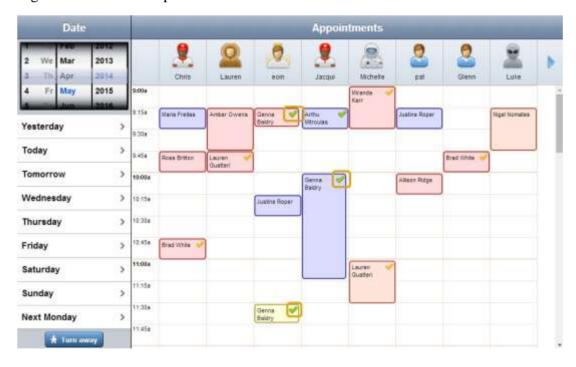

# **Recording customer feedback**

Record customer feedback about an appointment to keep track of a customer's satisfaction, or any complaints or comments they had about the services they received.

To record customer feedback:

1. Press the appointment you want to edit in the Schedule screen.

The Appointment screen is displayed.

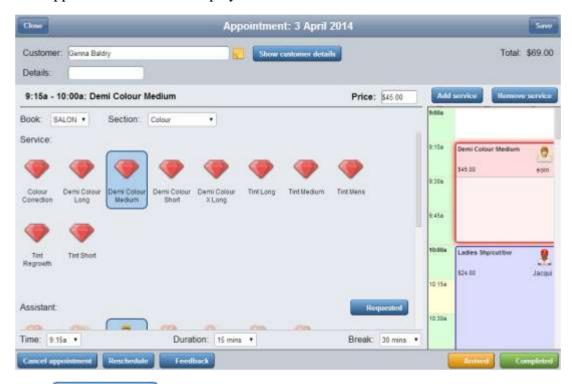

2. Press Feedback

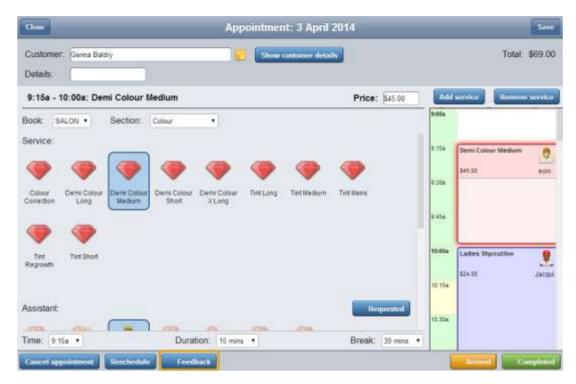

3. The Feedback screen is displayed.

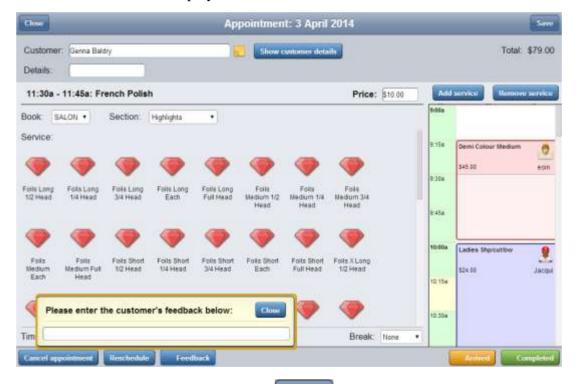

4. Type the customer's feedback and press

Close

The feedback is recorded.

# Turning a customer away

Turn away a customer when you are unable to book an appointment or service at the time the customer wants. You can use these records to note especially busy times when you have lost sales.

To turn away a customer:

1. Press Turn away on the Schedule screen.

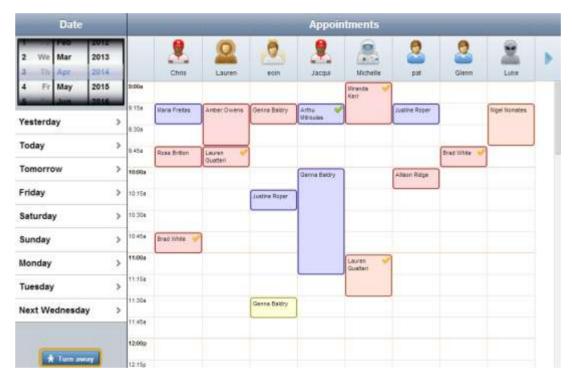

2. The Turn away customer screen is displayed.

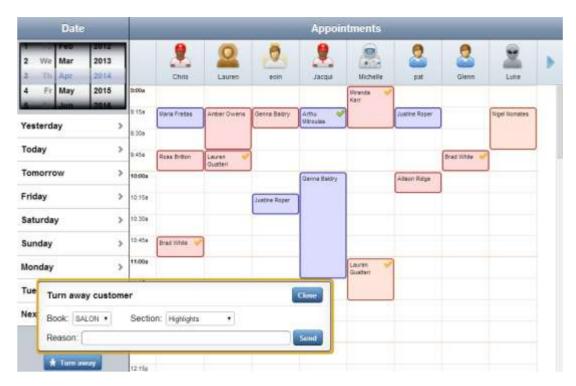

- 3. Select the **Book** and **Section** of the service the customer wanted.
- 4. Type in a brief note about why you had to turn the customer away.
- 5. Press Send.

The turn-away is recorded.

## **Glossary**

### **Appointment**

### **Appointment**

An appointment is an entry for a customer in the Scheduler that represents one or more specific services scheduled at a particular time for the customer. It can be retrieved by the Point of Sale and added to a transaction. Appointments can be rescheduled, cancelled or duplicated.

#### **Assistant**

#### **Assistant**

An assistant is the staff member who performs a service for a customer. Assistants are not linked to Point of Sale operators or the Portal users.

#### **Book**

#### **Book**

A book is a main category of services available at your site. For example, a beauty salon may have hair services, nail services and skin-care services. The categories and contents of a book are not related to any product inventory in the Point of Sale or Portal.

#### **Break**

#### **Break**

The service's break is the period of time that the customer is required to remain on the site, but no staff member is actively required. For example, a hair dying service has a period of time where the customer must wait for the applied dye to set. A service's break time can overlap the duration or break time of another service scheduled for the same customer or staff member.

#### Duration

#### **Duration**

A service's duration is the length of time the staff member is actively required for the service. For example, a hair dying service requires the staff member to apply the dye. A service's duration cannot overlap the duration of another service that is scheduled for the same customer or staff member.

### **Scheduler**

#### **Scheduler**

The Scheduler runs separately to the Point of Sale to manage service appointments. It can link into the Point of Sale via the base station to process payments for those services in transactions.

### Glossary

#### **Section**

#### **Section**

A section is an optional sub-category within a book on the Scheduler. For example, a beauty salon may have a book for hair services, and within the book may have sections for colouring, cuts and styling.

#### Time-slot

#### **Time-slot**

A time-slot is a fifteen-minute period at a specific date or time, during which one service can be scheduled. Services may take more than one time slot, but two services cannot be scheduled for the same time slot, even if their combined duration is less than fifteen minutes.

#### **Turn-away**

### **Turn-away**

A turn-away is a denial of service to a customer, either because you don't have the staff or resources available for the service they want, or because you cannot or will not provide the requested service to them. Turn-aways record the book and section of the requested service, and a brief explanation of why the customer was refused.

# **Index**

| $\mathbf{A}$          | D              |
|-----------------------|----------------|
| appointment, 10       | duration, 54   |
| cancel, 66            | ${f F}$        |
| completed, 70         | feedback, 72   |
| create, 25            | D.             |
| duplicate, 60         | R              |
| edit, 5               | reschedule, 63 |
| feedback, 72          | S              |
| reschedule, 63        | service, 39    |
| В                     | break, 56      |
| break, 56             | duration, 54   |
| bleak, 30             | price, 52      |
| C                     | staff, 47      |
| cancel, 66            | time, 45       |
| customer, 19          | type, 43       |
| arrived, 68           | Т              |
| create, 30            |                |
| scheduler, 27, 33, 35 | turn-away, 74  |